# **Compléter son Contrat Pour la Réussite Etudiante (CPRE)**

### **Suivre les 3 étapes obligatoires**

**Etape 1. Dans l'intranet Lyon 2, se rendre sur l'application Contrat pour la Réussite Etudiante :**

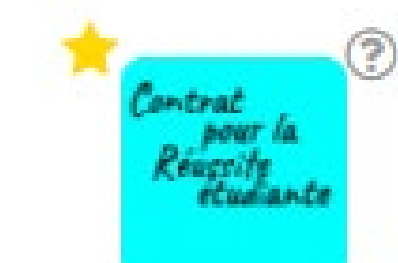

Contrat pour la Réussite étudiante

## **Etape 2. Cliquer sur « Modifier »**

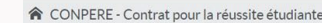

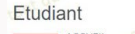

Bienvenue sur Conpere, l'application permettant la mise en place des contrats pour la réussite étudiante de l'Université Lumière Lyon 2

Votre contrat se complète en 3 étapes

• Accédez à votre contrat en cliquant sur « modifier ». Complétez l'ensemble des rubriques.

. La coordinatrice des études responsable de votre formation complète et signe votre contrat

· Vous recevez un mail vous invitant à vous connecter de nouveau à l'application « Contrat pour la réussite étudiante » afin de le signer à votre tour

Si vous avez besoin de plus d'informations, vous pouvez consulter des documents d'aide (notices, FAQ) en cliquant sur assistance.

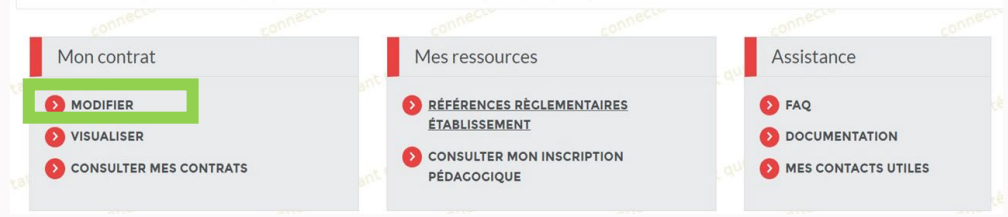

**\_université**<br><u>\_\_</u>\_\_umière **LYOn כ** 

## **Compléter toutes les rubriques :**

-université<br>Lumière

 $-$  LYON  $_2$ 

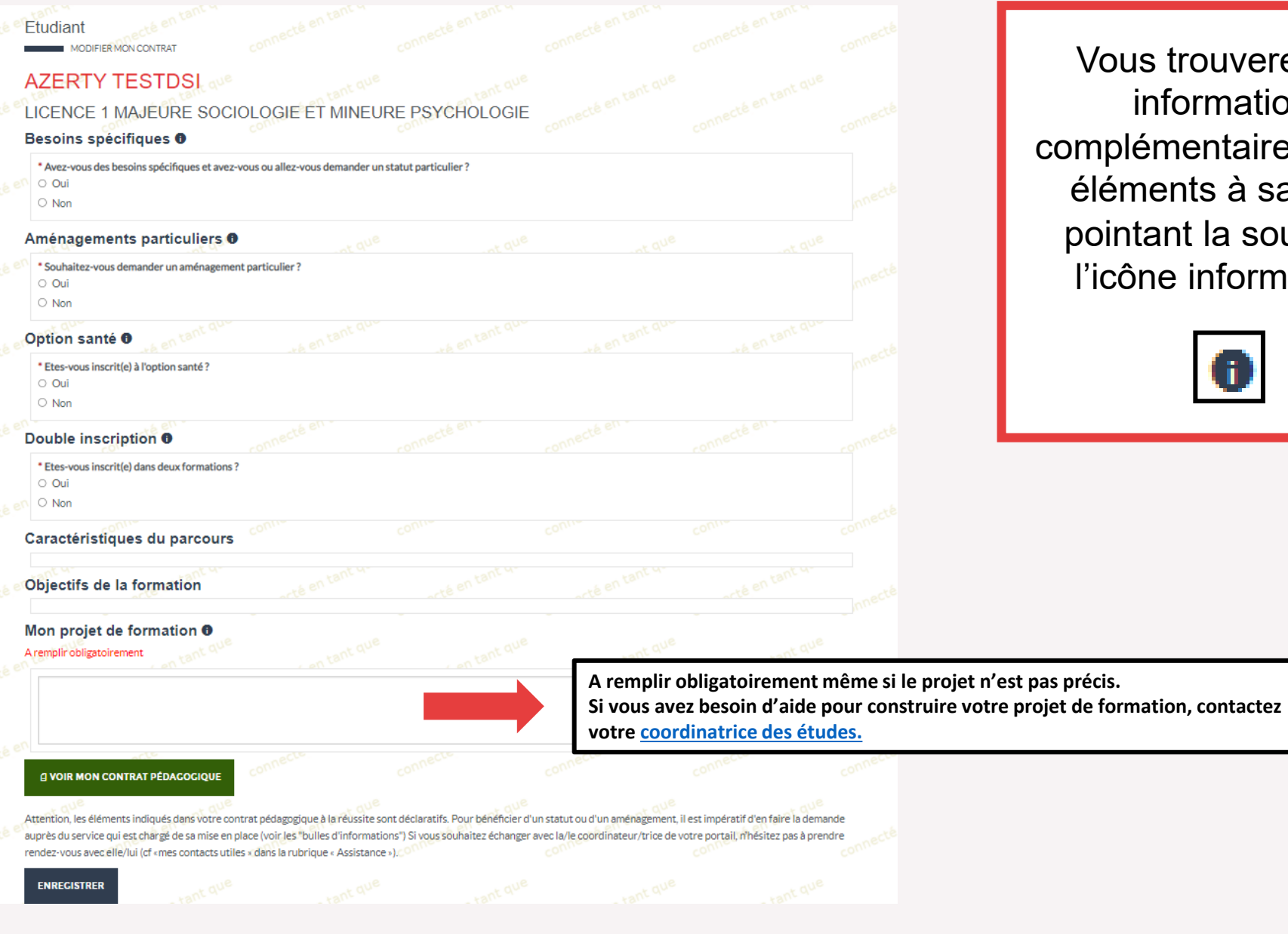

Vous trouverez des informations complémentaires sur les éléments à saisir en pointant la souris sur l'icône information :

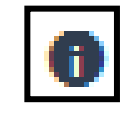

2

### **Etape 3. Signer le contrat :**

**Lorsque le contrat est signé par la coordinatrice, vous recevez un** 

#### – Lumière  $=$  LYOn  $_2$

-univers

Conpere

#### Bonjour,

Le pôle coordination des études a signé votre contrat pour la réussite étudiante (ou avenant). Merci de vous rendre sur l'application Conpere afin de le signer.

#### Cordialement.

-université<br>Lumière

 $-$  LYON  $2$ 

Ce courriel a été envoyé automatiquement, merci de ne pas y répondre.

### **mail automatique vous invitant à le signer à votre tour. Se connecter de nouveau à l'application et cliquer sur « Signer » pour accéder à la signature numérique du document.**

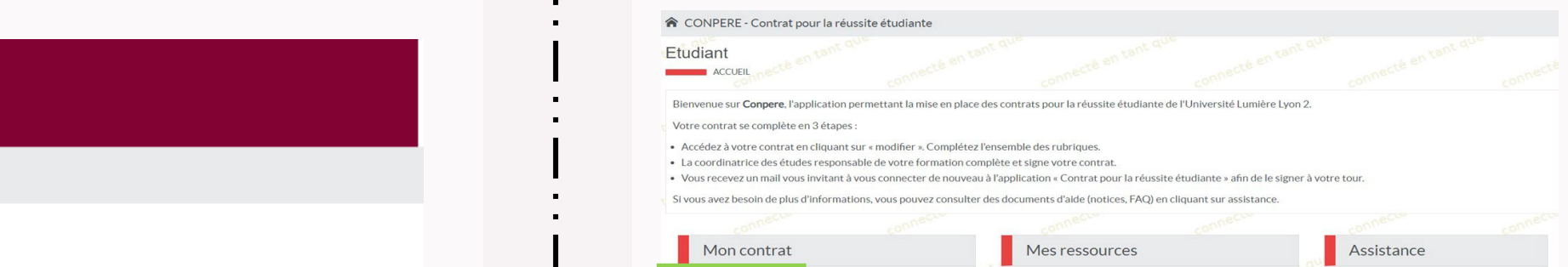

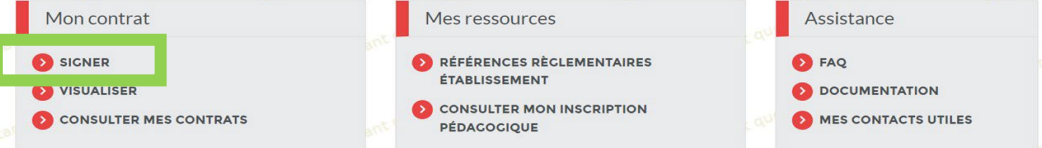

**Votre contrat est terminé. Vous verrez apparaitre la mention « créer un avenant » dans la rubrique mon contrat. Cela vous permettra de modifier votre contrat .** 

## **Modification de son contrat :**

### **Lorsque vous avez signé votre contrat, vous pouvez le visualiser, le consulter ou le modifier.**

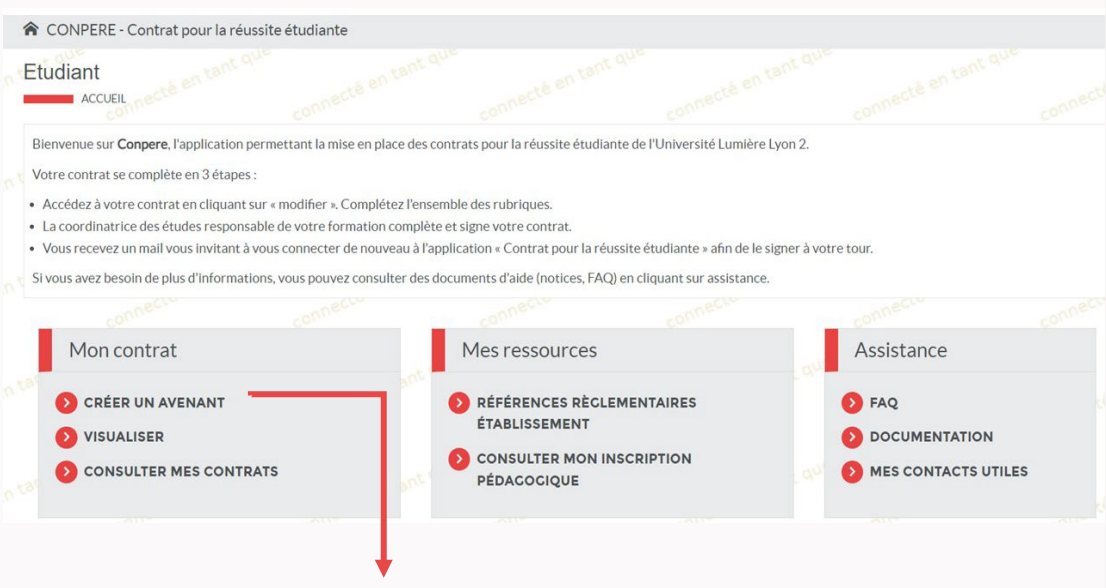

Pour modifier le contrat, cliquer sur « Créer un avenant ».

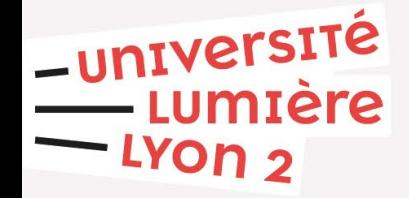